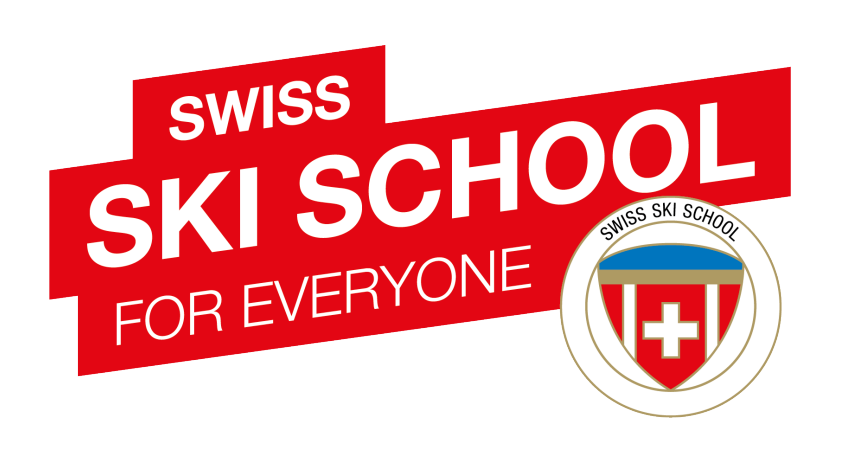

# Swiss Ski School Website www.swiss-ski-school.ch

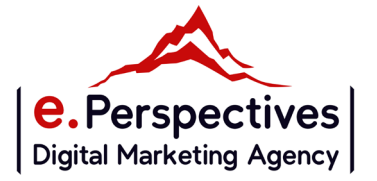

# Refonte de Swiss Ski School

## **Lancement du nouveau site le 1er mai 2021**

## **OBJECTIFS PRINCIPAUX DU CAHIER DES CHARGES :**

**UX/UI** 

 $\blacksquare$  Rendre le design plus actuel

**Faciliter la navigation des utilisateurs** 

- **2** Versions en ligne hiver et été
- **Moteur de recherche par Ecole -> Annuaire des Ecoles**
- Augmenter la présence des Ecoles -> Pages Ecoles détaillées
- **Moteur de recherche par Activités (été et hiver)**
- **Augmenter la présence des activités -> Pages Activités**

## **SEO**

Améliorer le référencement naturel du site au niveau national et international

**Améliorer les liens vers les Ecoles** 

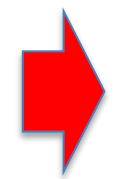

**Un outil moderne pour centraliser et mettre en avant les services / produits et la philosophie SSS : Swiss Snow League, My Academy …**

# Quelques chiffres

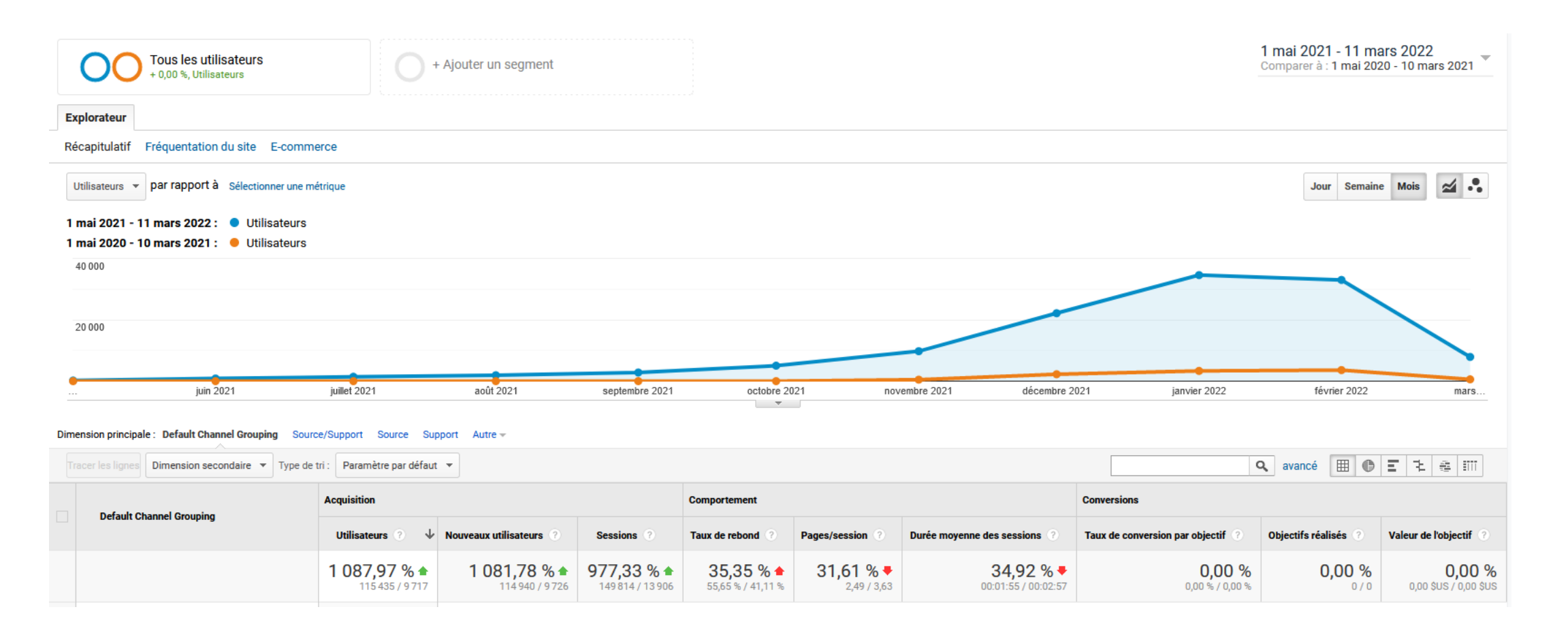

- $1<sup>er</sup>$  mai 2020 au 10 mars 2021 > 9 717 utilisateurs
- $1<sup>er</sup>$  mai 2021 au 10 mars 2022 -> 115 435 utilisateurs
- $+ 1000 %$  de trafic en 1 an

# Quelques chiffres

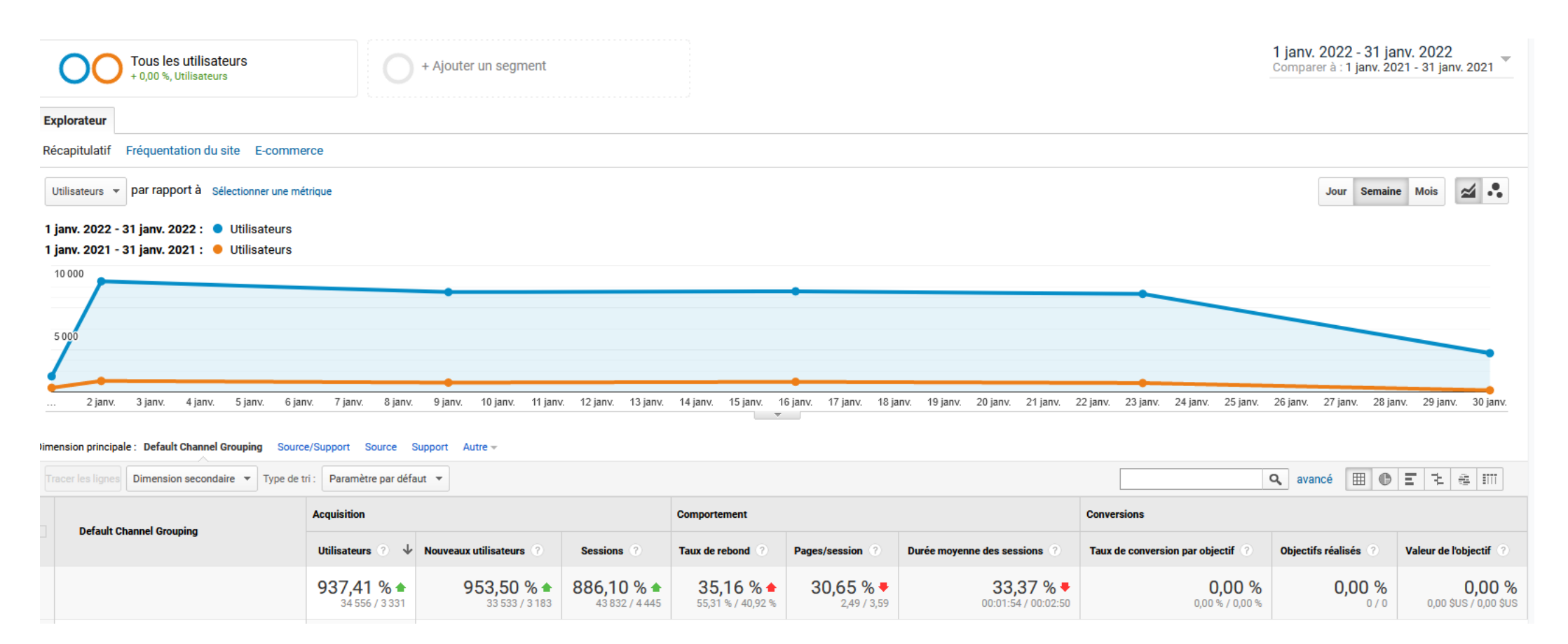

- $1<sup>er</sup>$  au 31 janvier 2021 > 3 331 utilisateurs
- $1<sup>er</sup>$  au 31 janvier 2022 -> 34 556 utilisateurs
- $+ 1000 %$  de trafic en 1 an

# Quelques chiffres

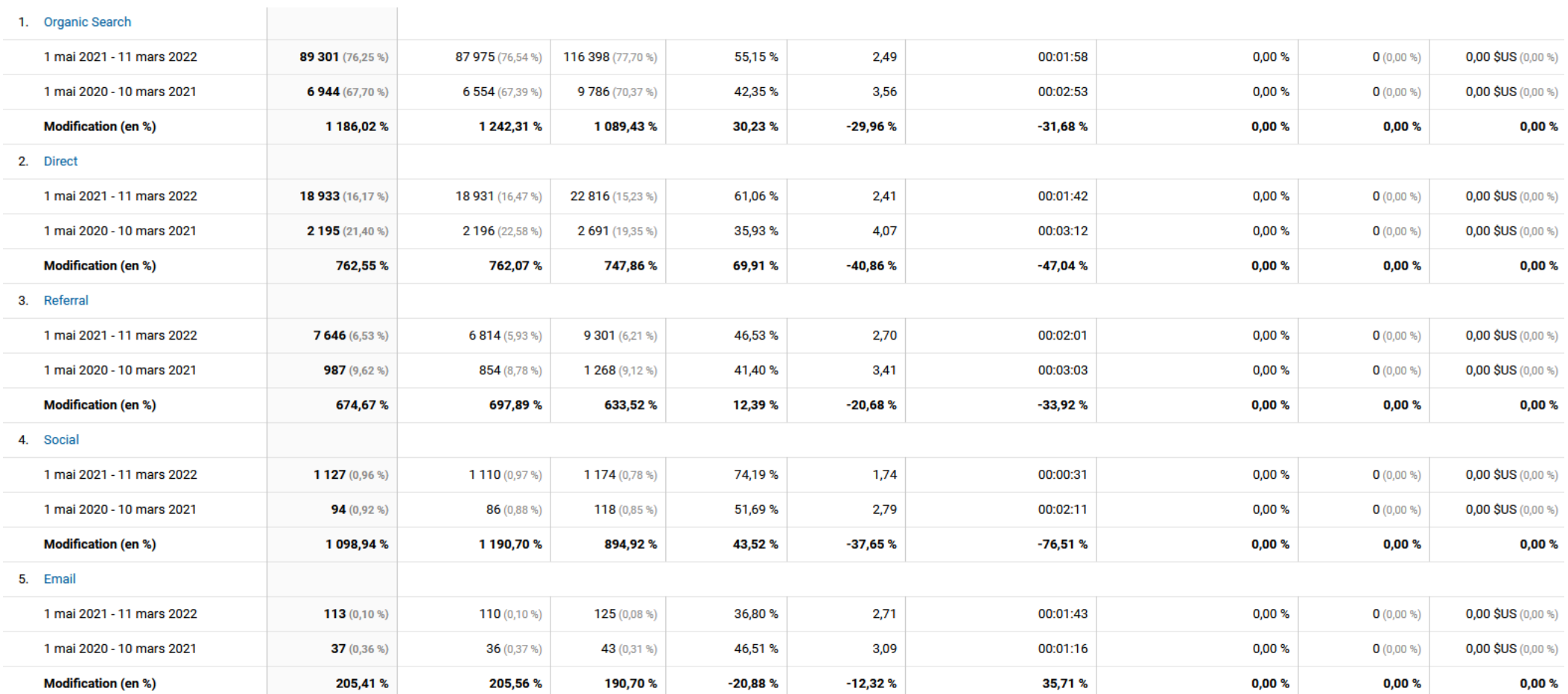

## 1. Connexion à l'administration

Pour vous connecter à l'administration de votre site, depuis un navigateur Internet (Chrome, Firefox ou Safari par exemple), tapez : /Team\_SSS/ à la suite du nom de domaine :

[https://www.swiss-ski-school.ch/Team\\_SSS/](https://www.swiss-ski-school.ch/Team_SSS/)

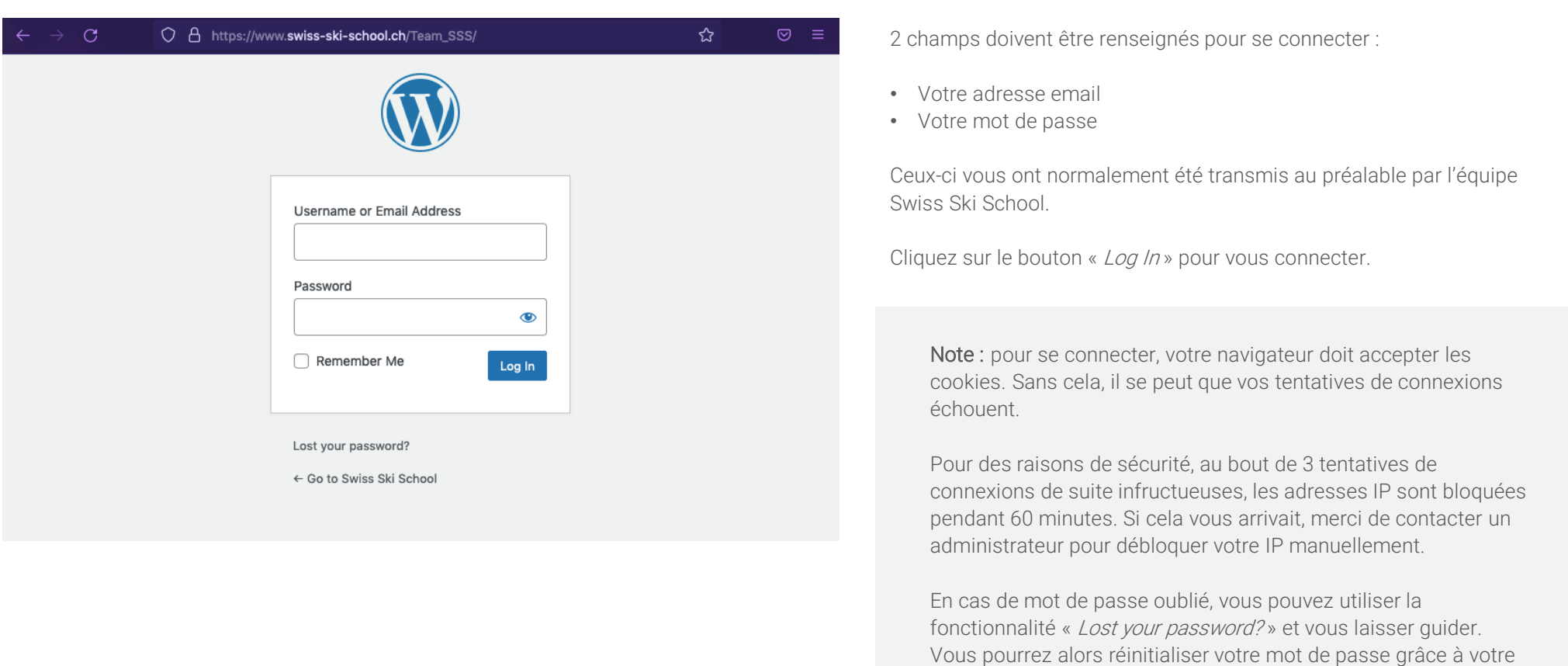

adresse email.

## 2. Interface d'administration

Une fois connecté, vous arrivez sur une interface back-office qui vous permettra principalement de modifier des options liées à votre profil. Vos fiches Ecole seront accessibles par le front-office (voir chapitre « Editer ses fiches Ecole »).

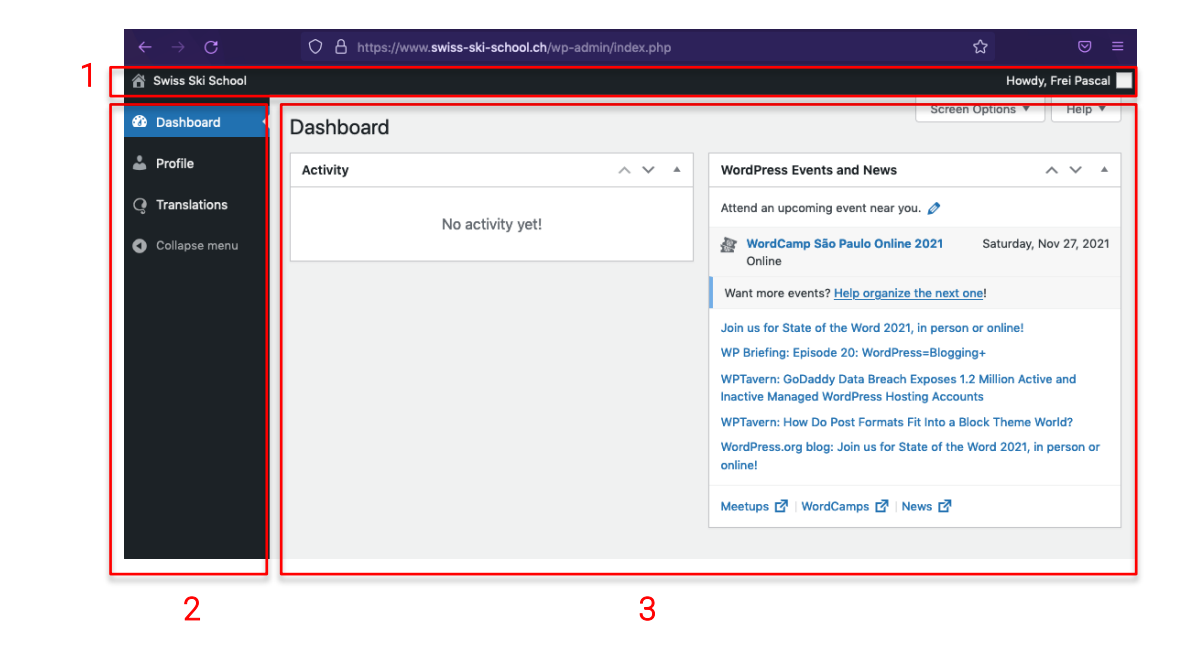

L'interface back-office se décompose en 3 zones :

- 1. La Toolbar
- 2. Le Menu
- 3. La Zone d'action

#### Toolbar

Située en haut de l'interface, cette barre d'outils simplifiée comporte un bouton pour aller sur le site (à gauche), et un menu contextuel avec votre nom pour se délogger ou éditer son profil. C'est grâce à cette barre d'outil qu'il sera possible d'éditer vos fiches Ecole grâce à l'apparition d'un bouton spécial (voir chapitre « Editer ses fiches Ecole »).

#### Menu

Situé à gauche de l'interface, c'est un menu simplifié. Avec votre type de profil (Administrateur Ecole), seul l'onglet « Profile » pourra être édité. L'onglet « *Dashboard* » vous donnera accès à des événements liés à la communauté Wordpress (outil de gestion utilisé pour la réalisation du site).

L'onglet « Traductions » est quant à lui réservé à des administrateurs avec de plus hauts niveaux de droits sur le site.

#### Zone d'édition

C'est dans cette zone d'action située sur la partie droite de l'écran que le travail d'édition et d'enregistrement est effectué.

### 3. Gérer son Profil

Pour modifier votre profil et vos préférences, cliquez sur l'onglet « Profile » du Menu.

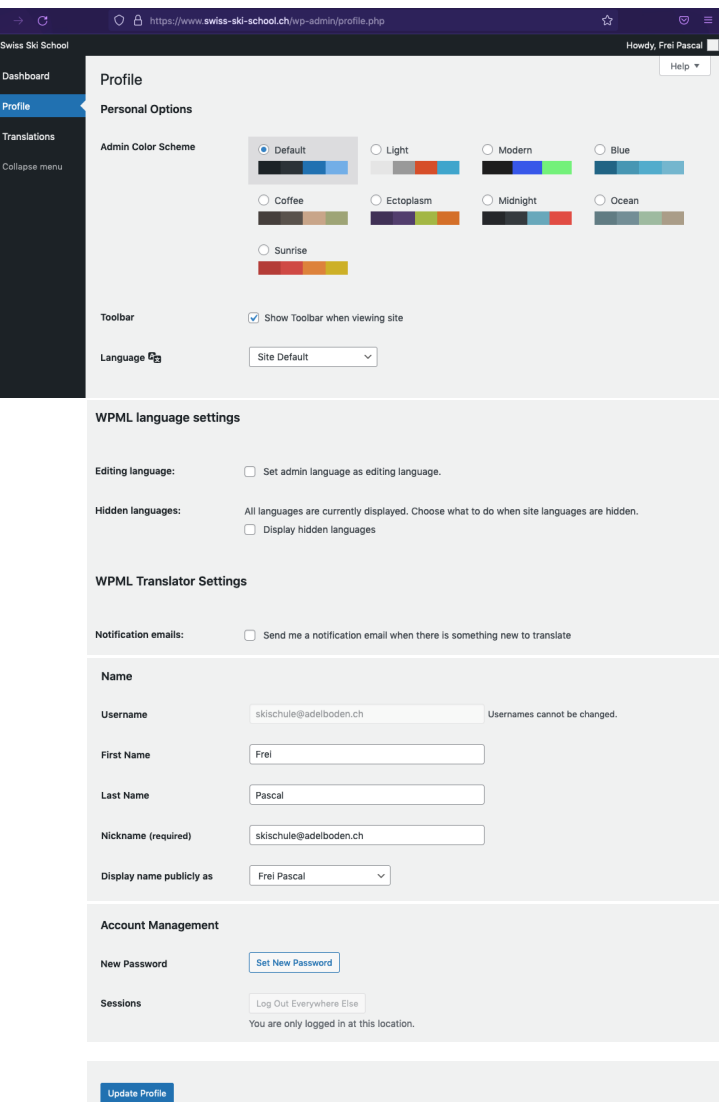

#### Plusieurs options ici :

Vous pouvez modifier vos préférences de couleurs du back-office grâce à « Admin Color Scheme ».

#### « Toolbar» : il est important de laisser coché « *Show Toolbar when viewing site* ». Vous en aurez besoin pour éditer vos fiches Ecole.

« Language » : vous pouvez modifier ici la langue du back-office. Entre anglais, français, allemand et italien, qui sont les 4 langues du site. L'option « *Site default* » est l'anglais.

« WPML language settings » : il est préférable de laisser les 2 cases décochées. En effet, l'option « Set admin language as editing language » cochée pourrait parfois créer des conflits au niveau de certains Tags du site.

« Notification emails » : le fait de cocher ou décocher cette case n'aura pas d'impact pour vous. Votre profil d'administrateur n'est pas concerné par cette fonctionnalité réservée à d'autres administrateurs.

La section « Name » vous permet de modifier les informations de votre profil (nom, prénom, etc.). Seul le « Username » (votre email) ne peut pas être changé car il est unique et nécessaire à la connexion. La section « *Contact* » vous permet de renseigner divers lien à votre sujet, mais qui n'ont pas de rapport avec vos fiches Ecole.

En bas de page, la section « Account Management » vous permet notamment de modifier votre mot de passe. Pour ce faire, cliquez sur le bouton « *Set New Password* ». Par défaut, un nouveau mot de passe complexe et sécurisé vous sera proposé. Mais vous pourrez le remplacer par celui de votre choix. Essayez cependant de ne pas utiliser de mot de passe trop simple pour éviter toute faille. Intégrez-y idéalement des majuscules, des minuscules, des chiffres et des caractères spéciaux.

Afin d'enregistrer vos modifications, cliquez sur le bouton « *Udate Profile* » tout en bas de la page.

## 4. Editer ses fiches Ecole

[Pour éditer ses fiches Ecole, il faut donc être loggé mais passer par le front-office du site, c'est à dire sa partie accessible](https://www.swiss-ski-school.ch) accessible au grand public : https://www.swissski-school.ch. Pour ce faire, vous pouvez cliquer sur le lien « Swiss Ski School » de la Toolbar, en haut à gauche :

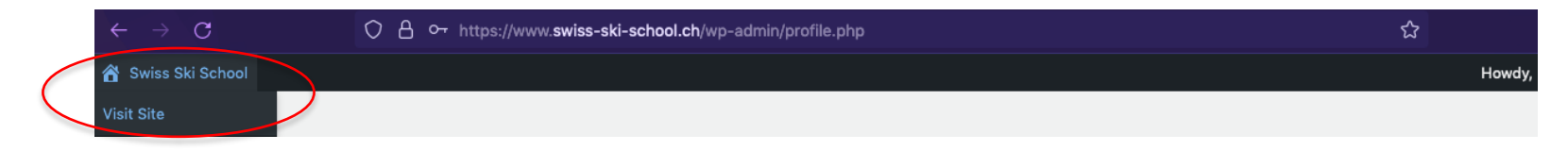

Vous arrivez alors sur la partie front-office, mais vous remarquerez que votre Toolbar d'administrateur est présente en haut de l'écran :

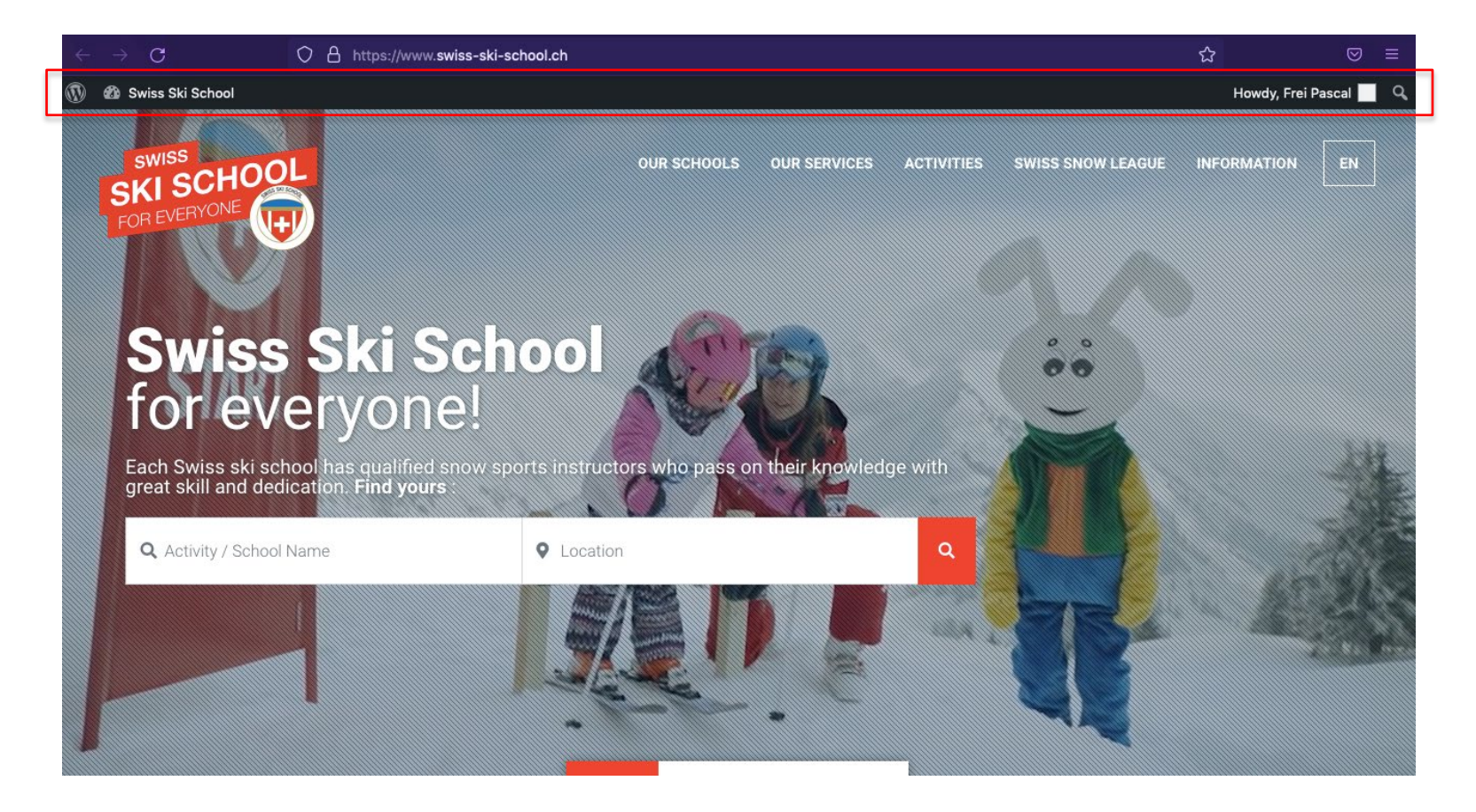

Maintenant, pour éditer vos fiches Ecole, vous devez les retrouver sur le site. Cela peut se faire via le Moteur de recherche présent sur la page d'accueil, ou directement dans le menu principal (onglet « Our Schools »).

Dans cet exemple, nous souhaitons éditer les fiches de la Swiss Ski School Adelboden. La fonction d'auto-complétion du premier champ « School Name » nous permet de la retrouver facilement :

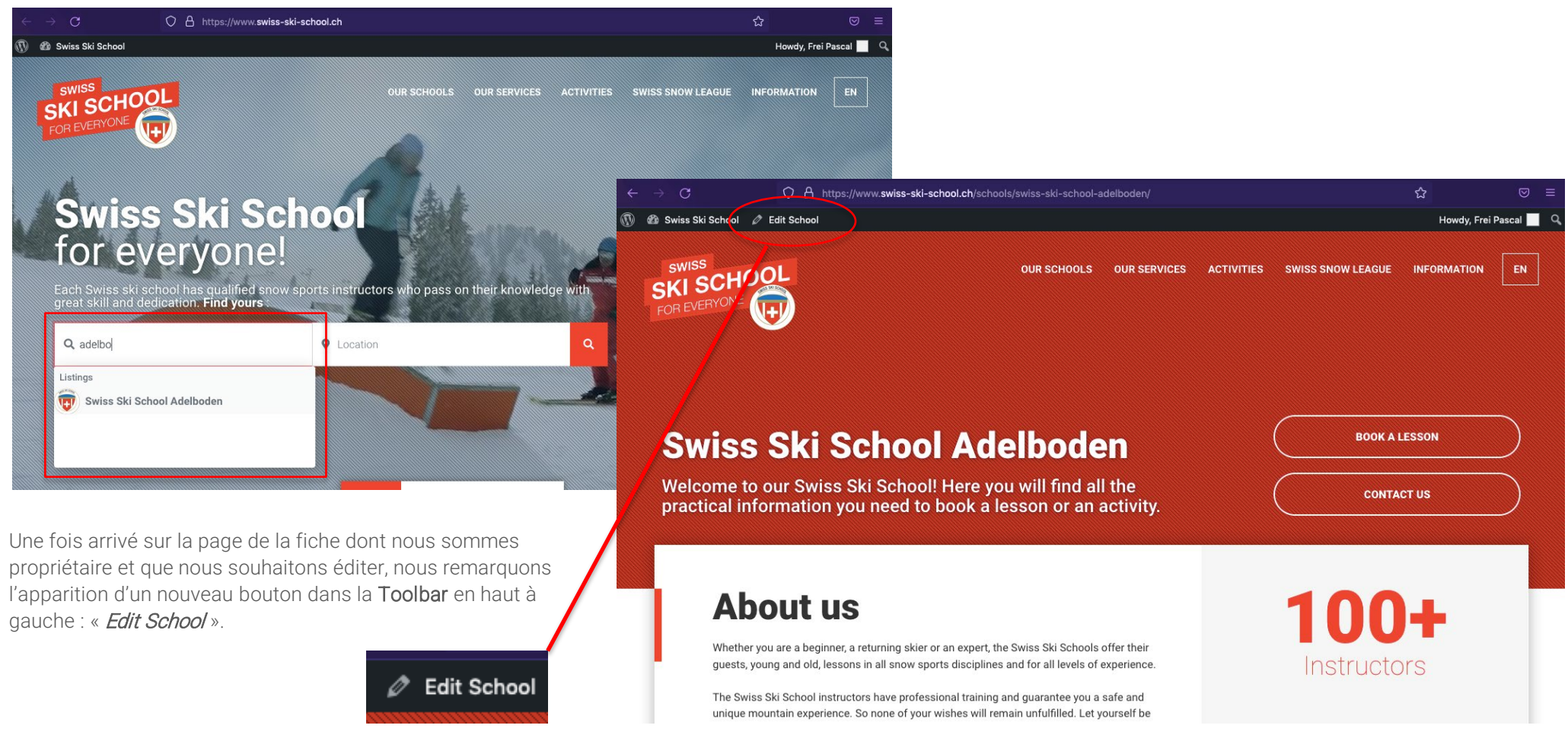

Pour éditer les informations de votre page, il vous suffit de cliquer dessus.

Vous arrivez alors sur l'interface d'édition de la fiche de l'école dans la langue concernée.

Le site Swiss Ski School est disponible en 4 langues. Pour chaque école que vous gérez, vous avez donc 4 fiches correspondant à chacune des langues EN, FR, DE et IT.

Ici nous étions sur la fiche de la Swiss Ski School Adelboden en anglais. C'est donc la fiche de la version anglaise du site uniquement que nous allons modifier.

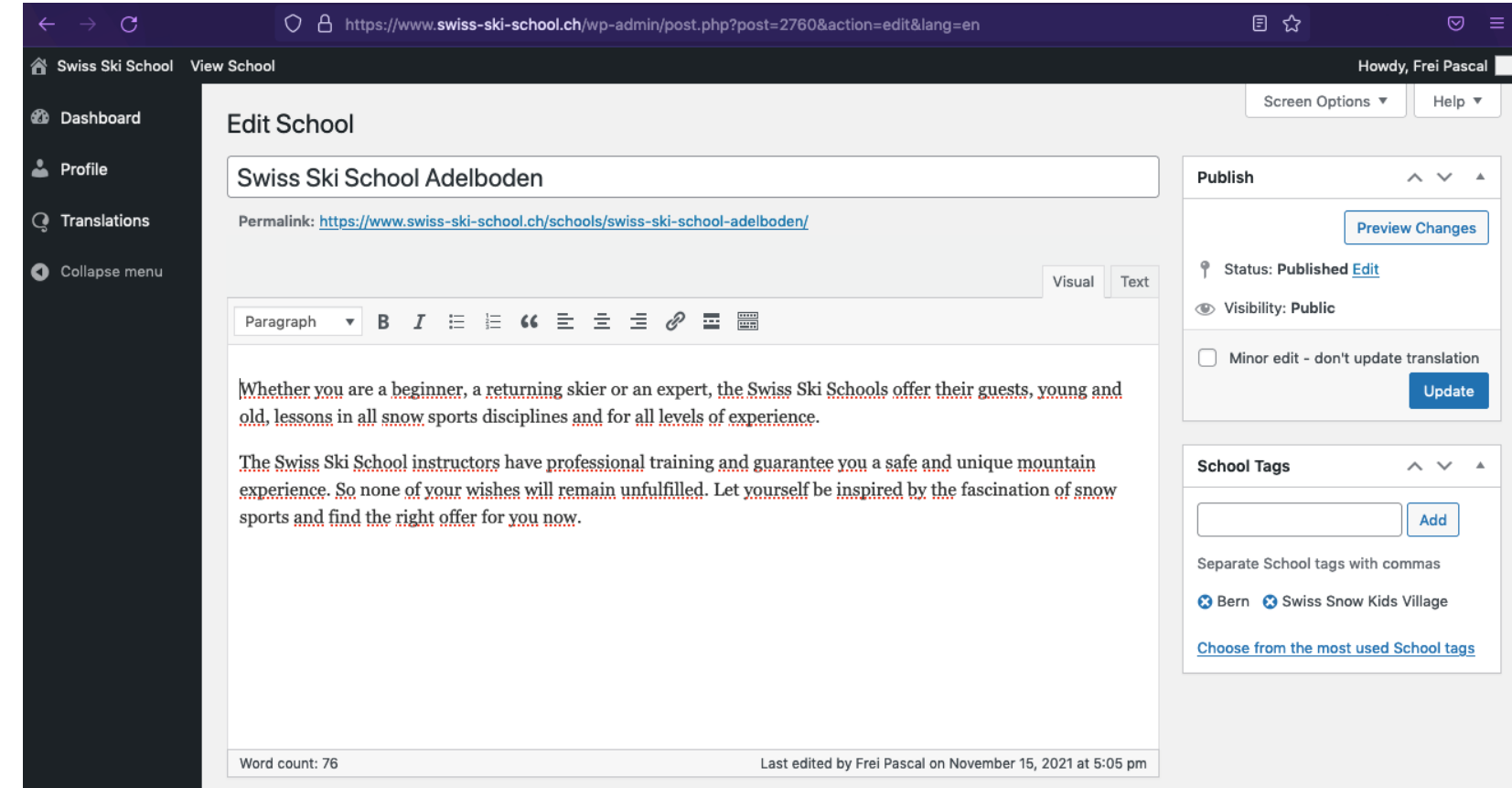

On retrouve la vue back-office avec en haut, la Toolbar, à gauche le Menu et à droite la Zone d'édition dédiée cette fois-ci à votre fiche Ecole.

## Explications sur les blocs d'édition d'une fiche Ecole

Champ Titre

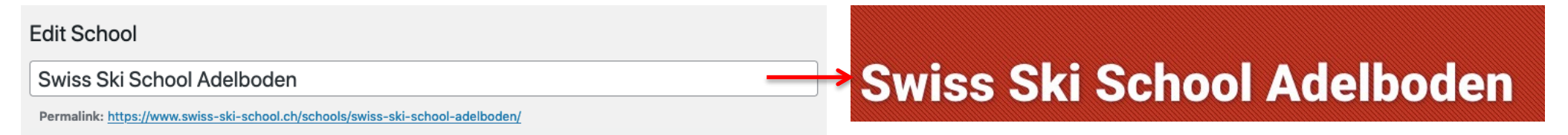

Ce champ est le titre de votre page, le nom de votre école. C'est aussi le nom de votre fiche pour vous trouver dans le moteur de recherche. Selon les langues d'édition, vous pouvez utiliser « Swiss Ski School » (EN), « Ecole Suisse de Ski » (FR), « Schweizer Skischule » (DE), ou « Scuola Svizzera du Sci » (IT).

#### Champ Description

#### Paragraph  $\bullet$  **B**  $I \in E$  **K**  $E \pm B$   $B$   $E \equiv$

Whether you are a beginner, a returning skier or an expert, the Swiss Ski Schools offer their guests, young and old, lessons in all snow sports disciplines and for all levels of experience.

The Swiss Ski School instructors have professional training and guarantee you a safe and unique mountain experience. So none of your wishes will remain unfulfilled. Let yourself be inspired by the fascination of snow sports and find the right offer for you now.

## **About us**

Whether you are a beginner, a returning skier or an expert, the Swiss Ski Schools offer their guests, young and old, lessons in all snow sports disciplines and for all levels of experience.

The Swiss Ski School instructors have professional training and guarantee you a safe and unique mountain experience. So none of your wishes will remain unfulfilled. Let yourself be inspired by the fascination of snow sports and find the right offer for you now.

Ce champ est la description de votre page, vous pouvez y présenter votre école. Le nombre de caractères n'est pas limité mais doit idéalement contenir entre 70 et 200 mots. C'est un champ Wysiwyg vous permettant de mettre du texte en gras ou faire des liens... Cependant, il n'est pas nécessaire de toucher à la mise en page car des styles automatiques sont déjà créés. Le « type » de texte en haut à droite doit rester sur « Paragraph ». En effet, toutes les en-têtes de titres sont déjà créés dans les pages et sont optimisées pour le SEO (référencement naturel).

#### Adresse et Géo-localisation

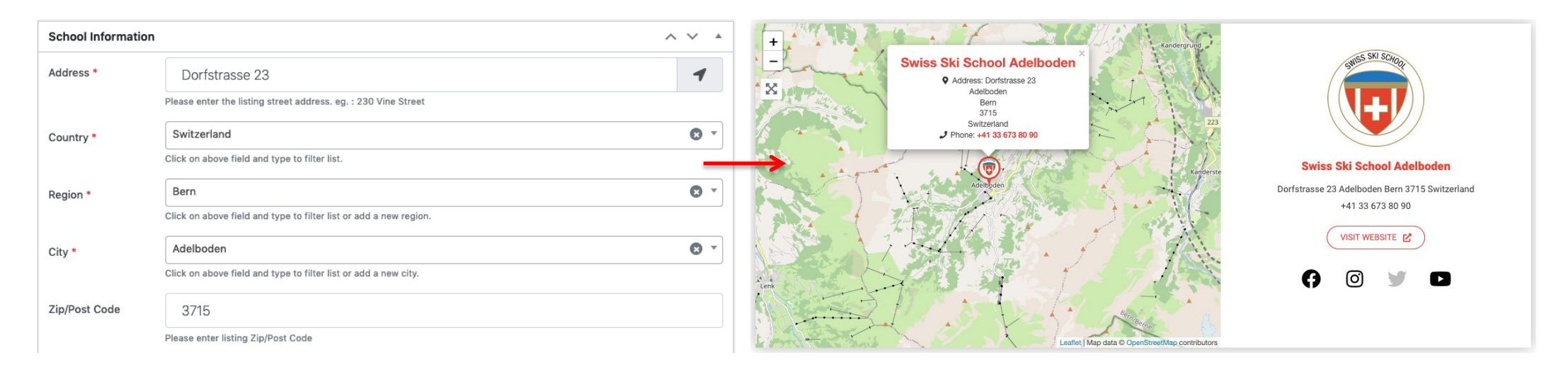

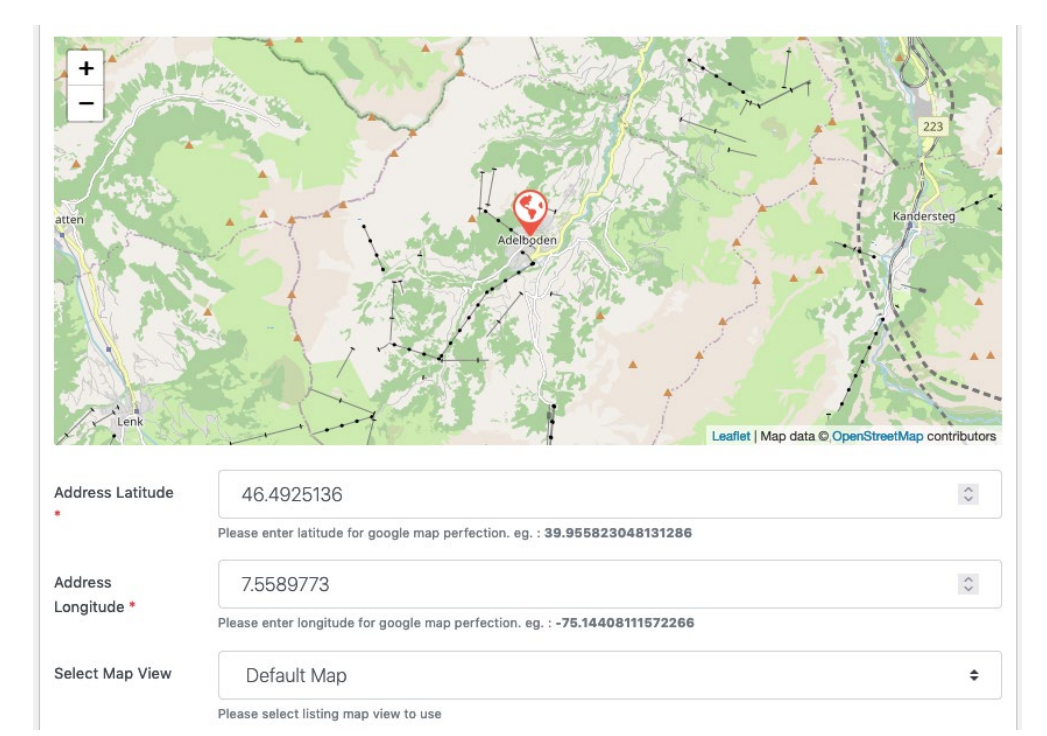

Vous pouvez éditer votre adresse, même si toutes les adresses des école du site ont déjà été renseignées. Plusieurs champs vous permettent de le faire.

Un peu plus bas, vous pouvez éditer vos coordonnées de latitude et longitude. Elles permettent de situer vos écoles sur plusieurs Maps dans le site et aux utilisateurs de vous géo-localiser.

Merci de laisser la Valeur « Default Map » sur l'option « Select Map View ».

#### Informations et liens importants

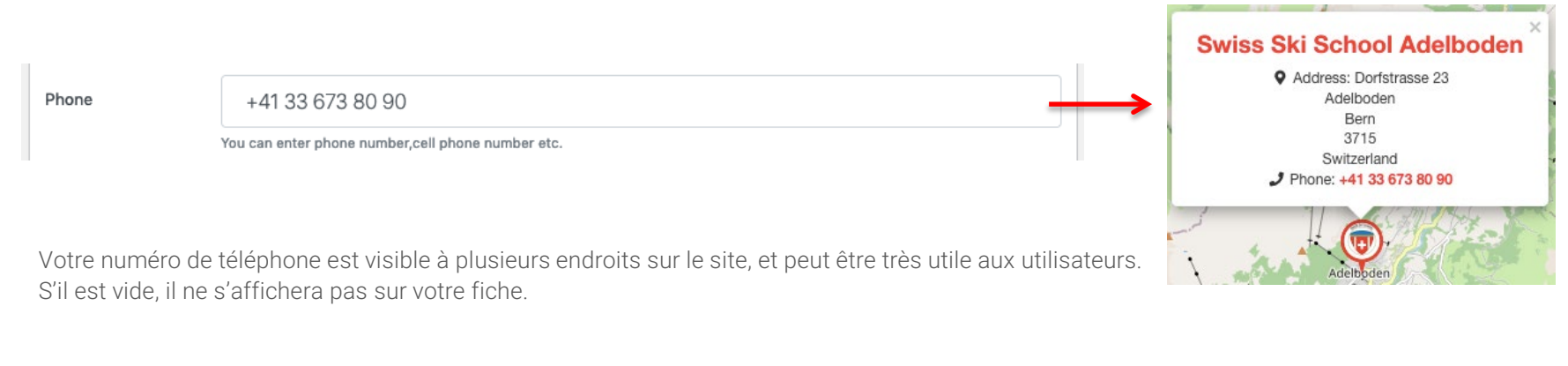

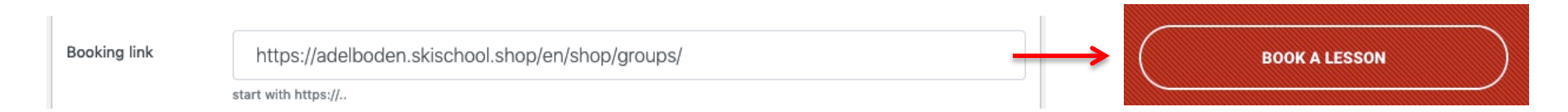

Le lien de Booking est le lien le plus important de votre fiche. Il est la passerelle de réservation entre Swiss Ski School et votre école. S'il est vide, il ne s'affichera pas sur votre fiche.

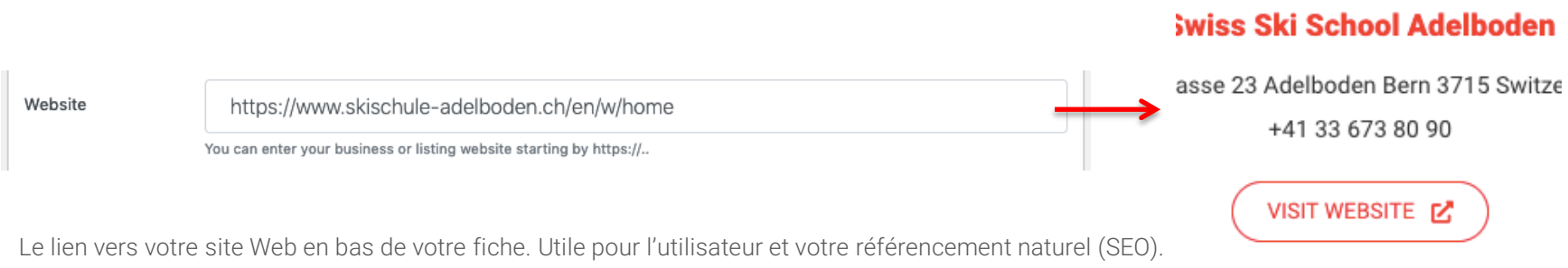

S'il est vide, il ne s'affichera pas sur votre fiche.

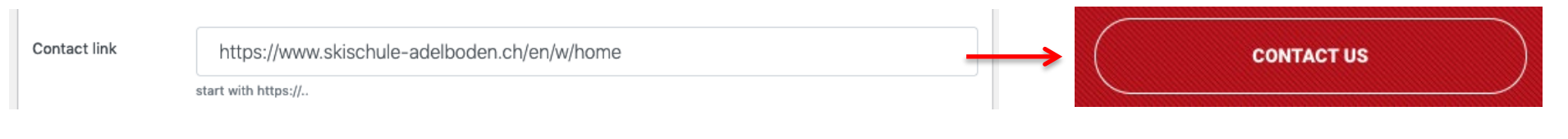

Lien direct pour vous contacter. Ceci doit être une URL et non une adresse email. S'il est vide, il ne s'affichera pas sur votre fiche.

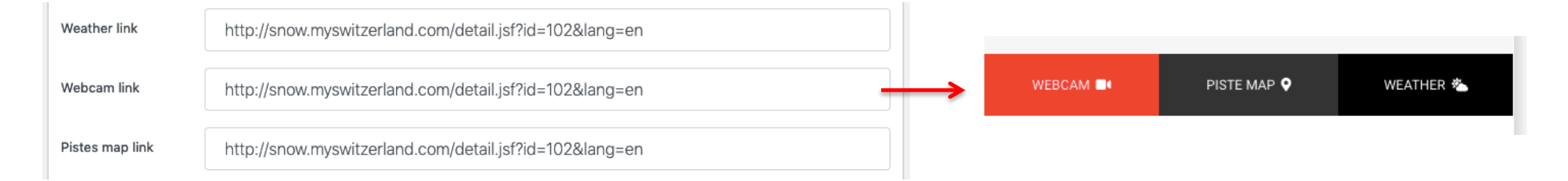

Des boutons vers la météo, la Webcam et le plan des pistes sont disponibles dans votre fiche pour les utilisateurs. Ils doivent contenir une URL. S'ils sont vides, les boutons ne seront pas cliquables.

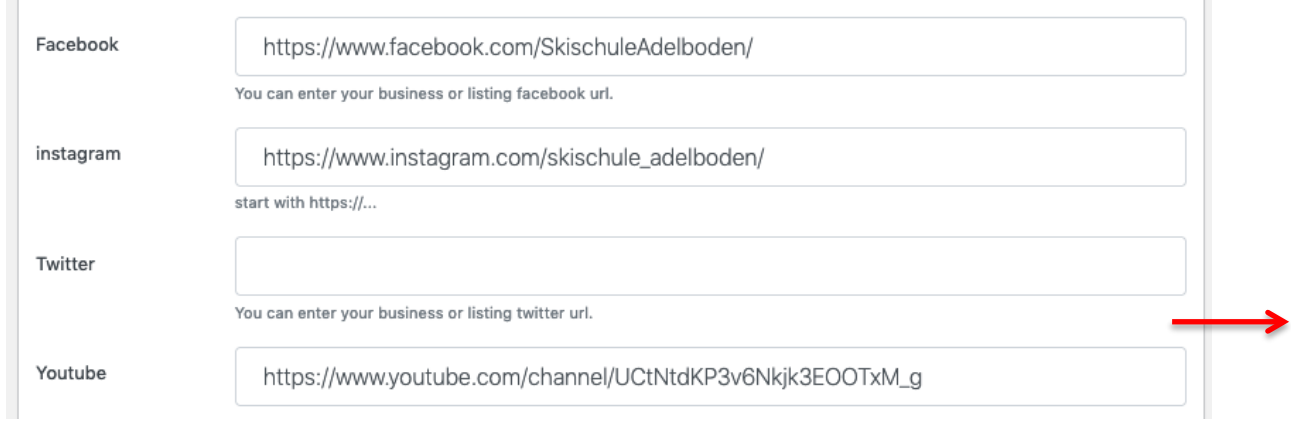

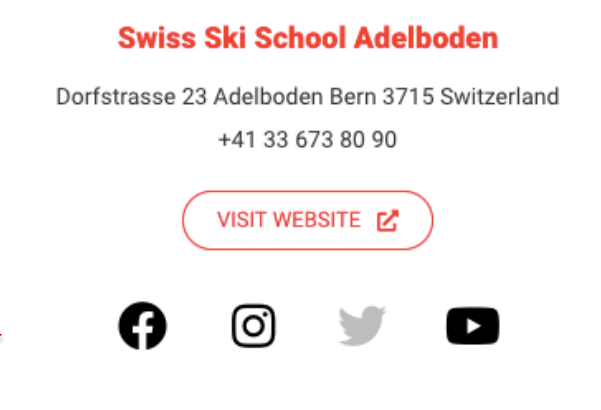

Liens vers vos différents comptes de réseaux sociaux affichés en bas de votre fiche. S'ils sont vides, ils seront grisés et non cliquables.

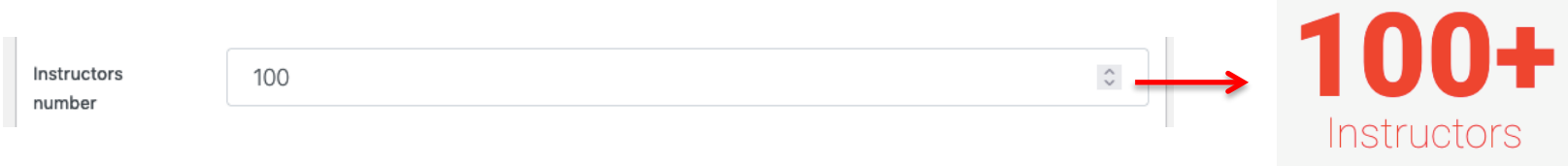

Nombre d'instructeurs disponibles dans votre école.

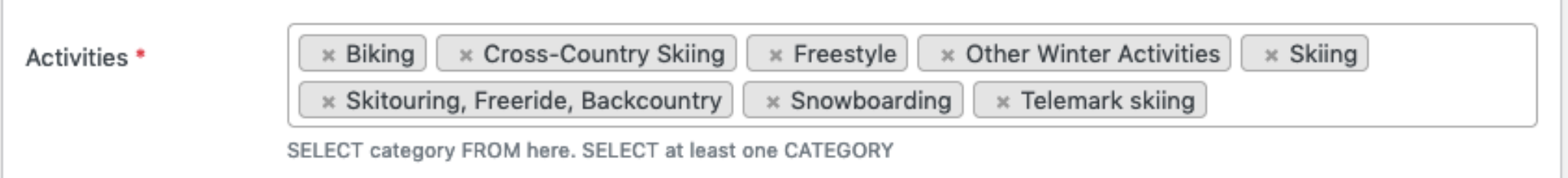

Les activités disponibles dans votre école. C'est un champ important car il permet de classer votre école dans le moteur par centre d'intérêt des utilisateurs. Toutes les activités sont pré-enregistrées, vous ne pouvez pas renseigner d'activité non disponible dans la liste.

En cliquant dans le champ, une liste de sélection vous permet de choisir vos activités et de les ajouter en cliquant dessus. Pour supprimer une activité, il suffit de cliquer sur la croix à gauche de la pastille.

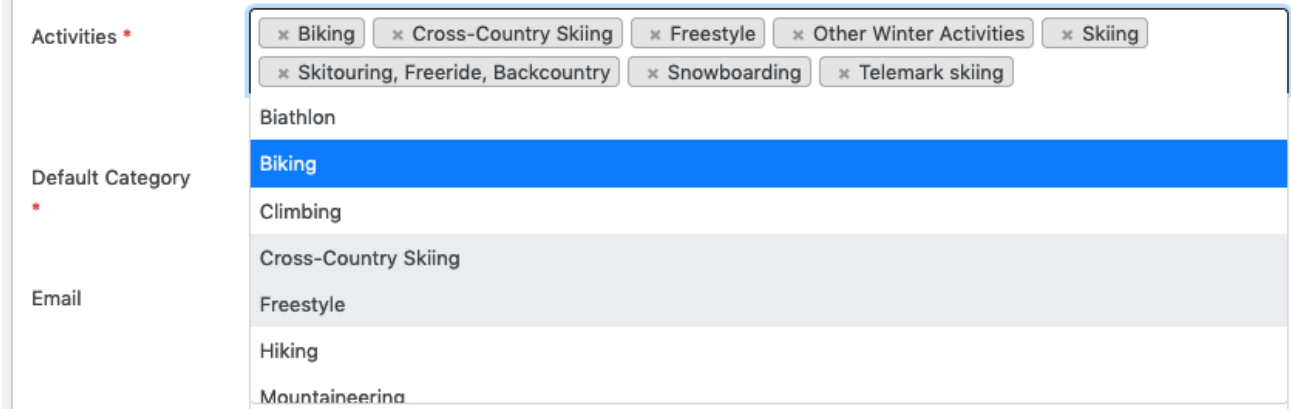

Note : que vous éditiez une fiche anglaise, française, allemande ou italienne, les activités sont les mêmes mais n'ont pas les mêmes noms.

Assurez-vous de disposer de leurs traductions.

Pour vous aider, la liste complète des activités Eté et Hiver est disponible dans le menu principal du site « Activités ».

Vous pouvez switcher de langue via le menu principal.

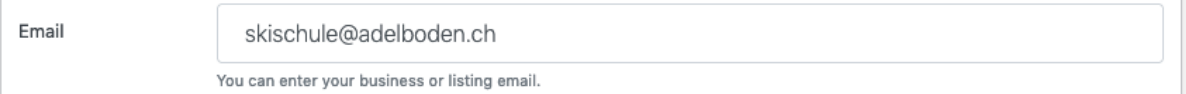

Il est possible de renseigner votre email, mais celui-ci n'est pour le moment pas utilisé sur les fiches écoles car nous utilisons une URL de contact. Il n'est donc pas nécessaire de le renseigner.

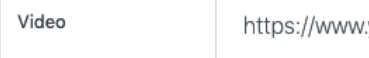

youtube.com/watch?v=n50SGexsku0

Pour illustrer votre page, il est possible d'intégrer votre propre vidéo Youtube. Cette vidéo est placée sous la description de votre Ecole.

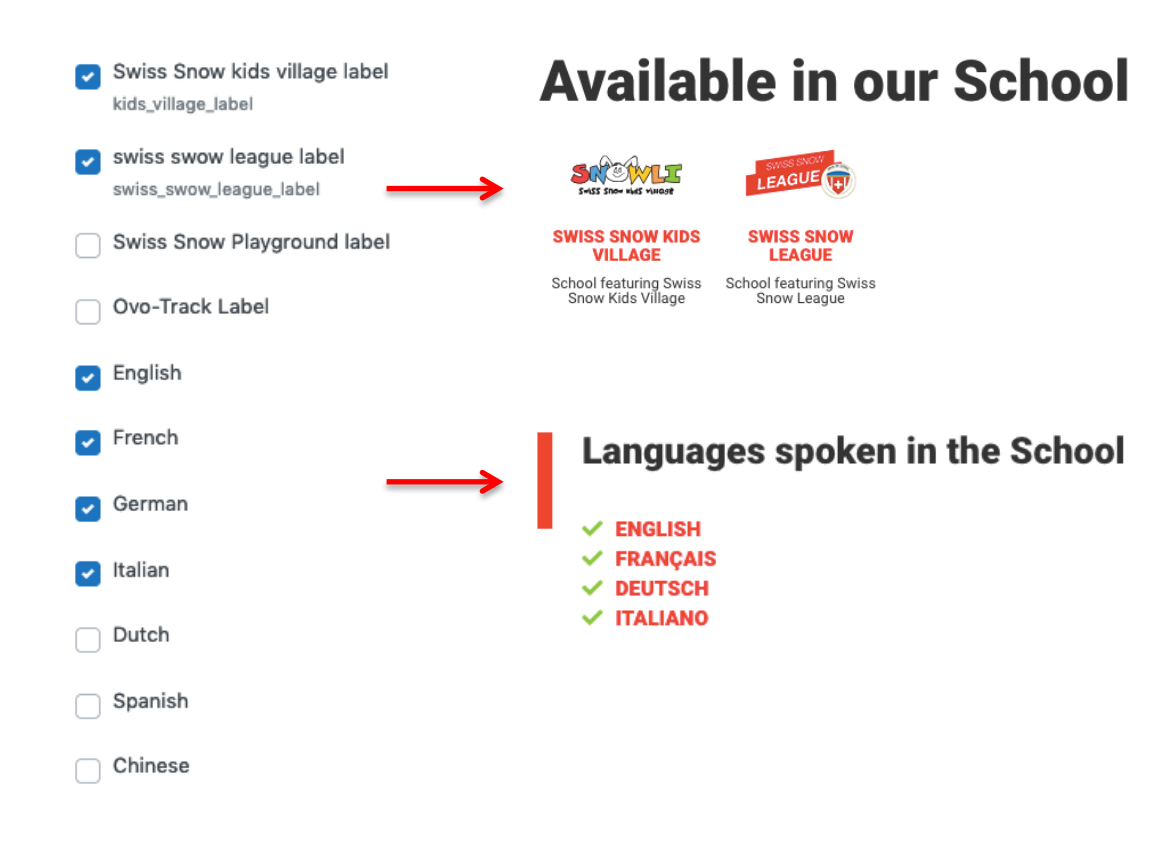

Plusieurs cases à cocher sont disponibles. Elles vous permettent de préciser sur votre fiche, certains labels/activités et les langues parlées dans votre école.

En cochant « Swiss Snow Kids Village », vous ferez apparaître un label sur votre fiche. Idem pour « Swiss Snow League », « Ovo-Track » ou « Swiss Snow Playground ».

Concernant les langues, le fonctionnement est le même : vous pouvez cocher celles parlées dans votre école et elles s'afficheront sur votre fiche.

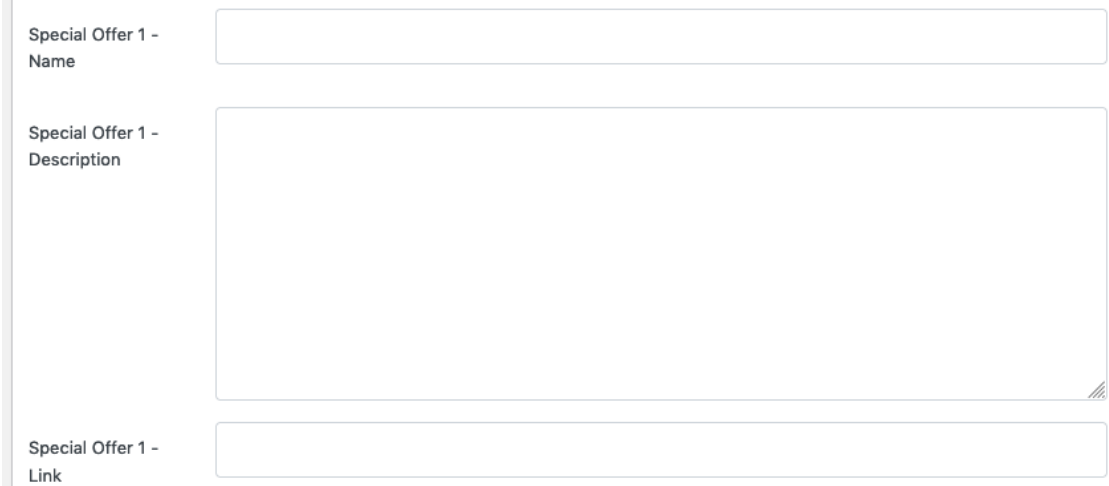

Sur chaque fiche Ecole, il est possible de renseigner jusqu'à 3 Offres spéciales (Special Offer 1, Special Offer 2, Special Offer 3).

Chaque Offre spéciale peut contenir un titre, une description courte et une URL de lien vers l'offre.

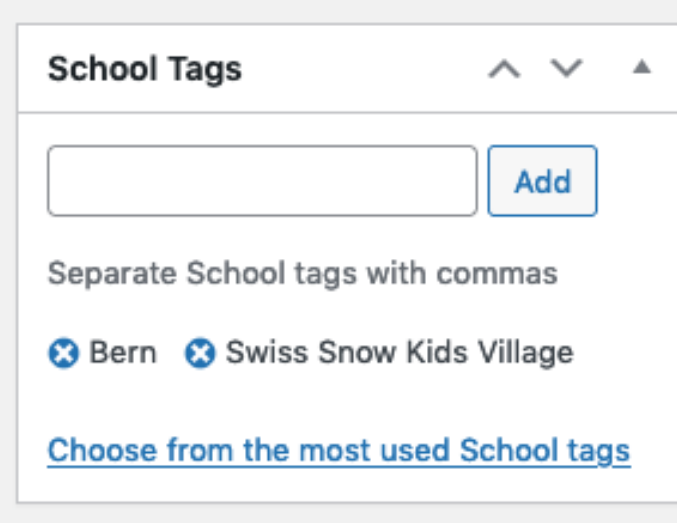

Sur la partie supérieure droite de l'écran, sont disponibles les « School Tags ». Ils sont importants car ils permettent de classer vos écoles dans le site par offres proposées et par régions (recherche via la carte de Suisse et liens de régions).

#### Les Tags Offres possibles sont :

Swiss Snow Kids Village, Swiss Snow League, Swiss Snow Playground et Ovo-Track.

Les Tags Régions possibles sont : Berne, Grisons, Suisse Centrale, Suisse Occidentale, Suisse Orientale, Tessin et Valais.

Pour ajouter un Tag, cliquez dans le champ et commencez à saisir le début du Tag souhaité. L'autocomplétion vous proposera les Tags disponibles. Cliquez sur l'élément de liste souhaité puis sur le bouton « Add ».

Pour supprimer des Tags, cliquez sur la croix bleue à gauche du Tag.

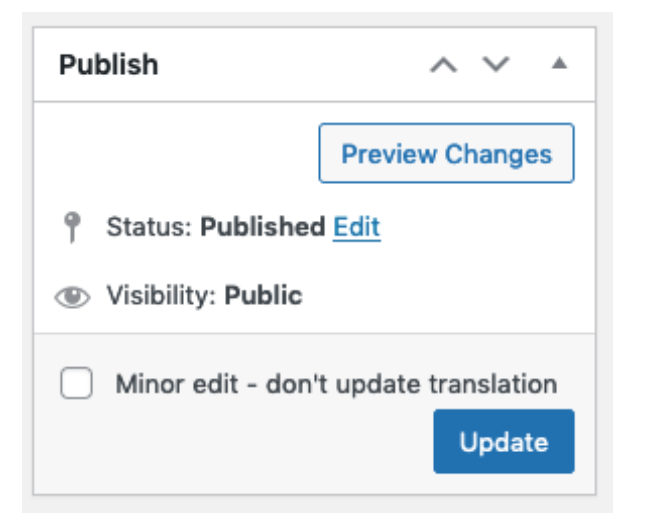

Enfin pour publier vos modifications sur le site, utilisez le bloc « *Publish* » en haut à droite de l' écran.

Vous pouvez voir un aperçu de votre fiche avant publication en cliquant sur le bouton « Preview change ».

Merci de toujours laisser le statut de votre fiche sur « Published ».

La case à cocher « Minor edit – don't update translation » est facultative. Elle peut être cochée si vous n'apportez des modifications mineures que sur la fiche d'une seule langue, et que les autres n'ont pas à être modifiées. Le mieux est tout de même de la laisser décochée afin que les Super administrateurs du site puissent constater les différences de version entre chaque fiche pour intervenir en cas de besoin.

En cliquant sur le bouton bleu « *Update* », votre fiche est enregistrée et publiée.

#### RAPPEL IMPORTANT : 1 Ecole = 4 Fiches

Il existe 1 fiche par langue disponible : anglais, français, allemand et italien. Ceci implique que lorsque vous modifiez la fiche d'une langue, vous devez modifier les 3 autres fiches pour que vos modifications soient effectives dans toutes les langues.

Vous pouvez changer de langue grâce au menu principal sur la partie front-office (partie publique) et éditer les versions linguistiques des fiches grâce au bouton « Edit School » de la Toolbar (voir page 6).

### BACKLINK POUR RENFORCER LA MARQUE

### FAITES UN LIEN VERS SWISS SKI SCHOOL !

Le site Swiss Ski School se veut un outil de promotion important pour les différentes écoles du réseau Nous espérons vous apporter du trafic grâce aux outils et aux fiches qui vous sont dédiées. Nous serions ravis de recevoir quelques backlinks depuis vos différents sites Web. Vers la Home page ou vos propres fiches Ecole.

 $\odot$ 

Un lien de votre site vers celui de [www.swiss-ski-school.ch](http://www.swiss-ski-school.ch/) est un lien de qualité qui permettra de pérenniser et de conforter le bon référencement naturel du portail officiel des Ecoles Suisses de Ski sur les moteurs de recherche comme Google

### COMMENT FAIRE ?

C'est très simple, il suffit de demander à votre informaticien de rajouter un lien dans votre page partenaires ou sur le bas du site (Footer) . Le lien doit-être cliquable sous forme de logo ou de texte.

MERCI POUR NOUS TOUS !

## ATTENTION AUX # ACTIVITES

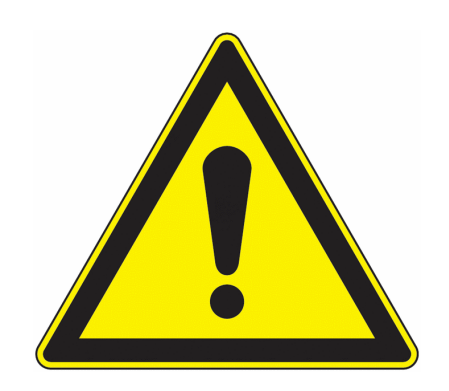

Certains administrateurs écoles ont compris comment réaliser les modifications. Bravo ! Mais attention à :

- L'ajout de # Activités est possible pour tous les administrateurs
	- **Il ne faut pas les créer de votre côté**
- **Il faut demander à l'admin principal de générer les # sinon cela peut créer des bugs**

Pour tout renseignement complémentaire, n'hésitez pas à nous contacter

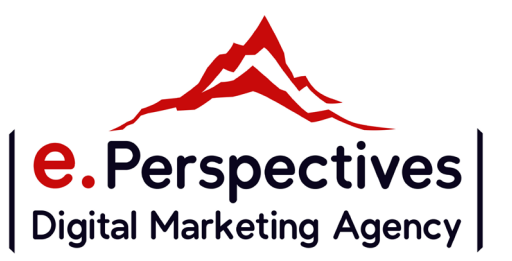